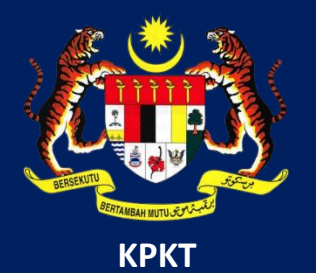

# MANUAL PENGGUNA HIMS

## HOUSING INTEGRATED MANAGEMENT SYSTEM (HIMS)

KEMENTERIAN PERUMAHAN DAN KERAJAAN TEMPATAN

JABATAN PERUMAHAN NEGARA

PERMOHONAN PERMIT DAN IKLAN JUALAN BAHARU

PENGGUNA | OKTOBER 2021

#### PERMOHONAN PERMIT IKLAN DAN JUALAN BAHARU (AP)

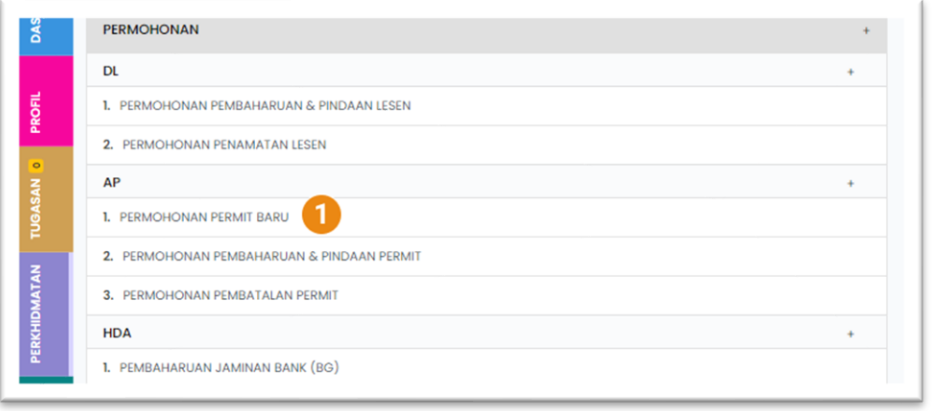

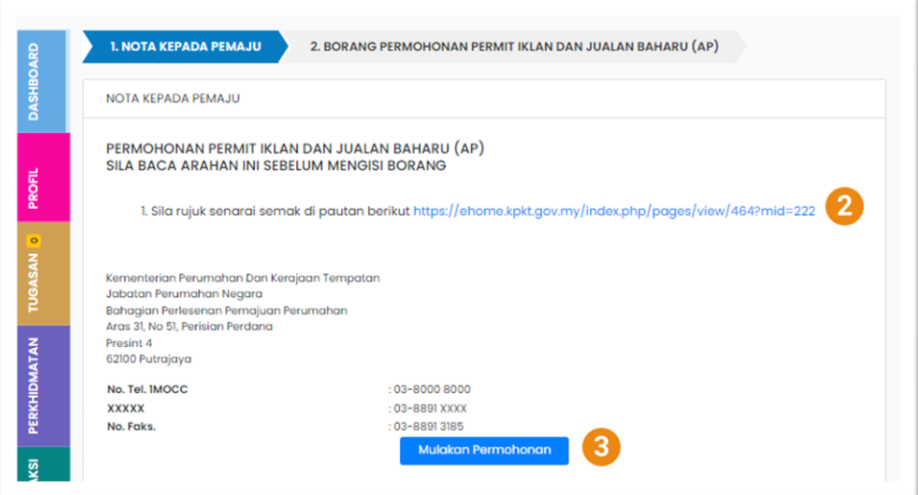

1. Pada halaman utama sistem, klik PERMOHONAN kemudian klik pada PERMOHONAN PERMIT BARU.

- 2. Ini merupakan pautan kepada SENARAI SEMAK permohonan AP Baru. Sila baca sebelum memulakan permohonan
- 3. Klik butang MULAKAN PERMOHONAN untuk ke borang permohonan AP

#### SEKSYEN B: MAKLUMAT TANAH

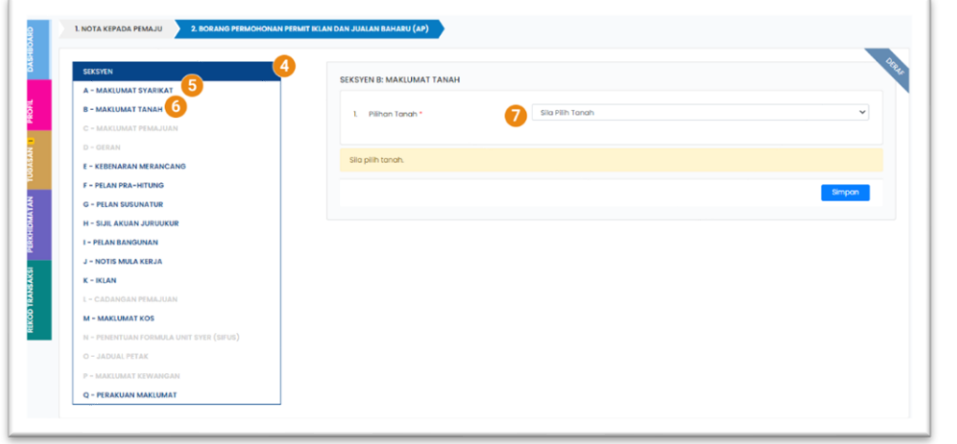

- 4. Senarai seksyen dalam borang permohonan AP Baru dipaparkan dalam kotak SEKSYEN
- 5. Seksyen A memaparkan Maklumat Syarikat Pemaju. Sebarang perubahan pada maklumat syarikat perlu dibuat pindaan di PERMOHONAN PINDAAN DAN PEMBAHARUAN LESEN (DL)
- 6. Seksyen B memaparkan Maklumat Tanah. Maklumat Tanah yang dipaparkan adalah berdasarkan Maklumat Tanah yang telah didaftarkan dalam Lesen Pemajuan Perumahan (DL)
- 7. Pilih Tanah dari senarai dropdown. Jika terdapat sebarang perubahan atau pertambahan maklumat tanah, sila buat PERMOHONAN PINDAAN DAN PEMBAHARUAN LESEN (DL)

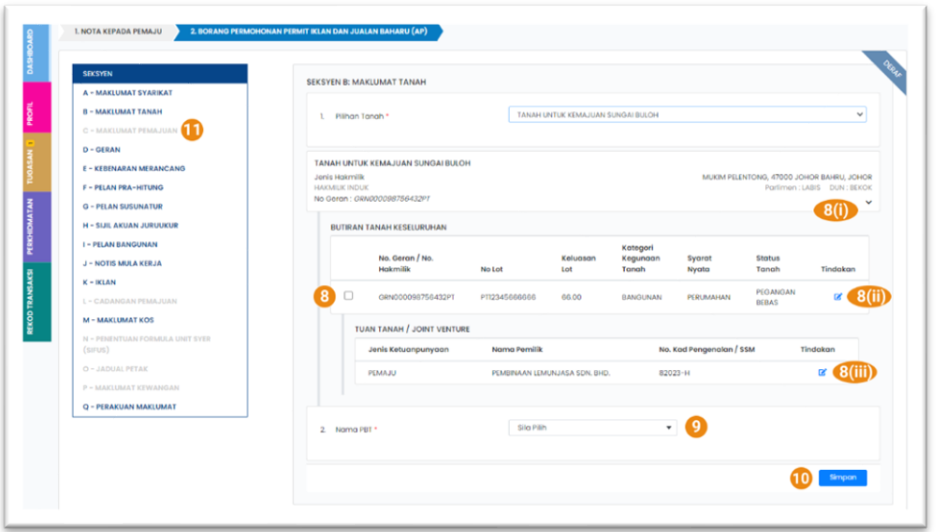

- 8. Maklumat Tanah dipaparkan. Pilih Tanah yang terlibat dalam Pemajuan yang dimohon. Sila klik pada *checkbox* untuk pilihan
	- i. Simbol ini untuk tujuan memudahkan pengguna untuk sorokkan maklumat atau paparkan maklumat
	- ii. Ikon ini untuk memaparkan maklumat terperinci
	- iii. Ikon ini untuk memaparkan maklumat terperinci
- 9. Pilih Nama PBT bagi tanah yang telah dipilih.
- 10. Klik butang SIMPAN untuk menyimpan Maklumat Tanah.
- 11. Klik Seksyen C: Maklumat Pemajuan untuk mengisi makluamt berkenaan pemajuan yang dimohon

## LNOTA KEPADA PEMAJU **1970 - 2 BODANO DALA CLERIA KEM** 24 Bulan) @ Jadual II (36 Bulan) TH REPSUMPAN DAN MENDAKU don dischkon MEMPUNYAI KUOTA BUMIPUTERA untukkon dan diluluskan oleh pihak bi MAKLINAY KOS **START AND ARRANGEMENT** C - PERAKUAN MAKULINA  $\bullet$  $22$  smpon

SEKSYEN C: MAKLUMAT PEMAJUAN

7. Jika Pemaju tidak mempunyai kuota untuk Bumiputera,

sila klik radio button untuk pengesahan **TIADA KUOTA BUMIPUTERA**.

- 8. Muat Naik Sura Pelepasan Kuota Bumi
- 9. Klik SIMPAN untuk menyimpan semua maklumat yang telah

dimasukkan

10. Klik Seksyen D: Geran

**Nota**: Seksyen ini hanya untuk Pemaju yang Geran Tanah berstatus INDUK sahaja. Tanah yang berstatus Individu, terus ke langkah 30 (Seksyen E: Kebenaran Merancang)

- 12. Masukkan Nama Pemajuan
- 13. Masukkan Nama Fasa (Jika ada)
- 14. Pilih Kaedah Pemajuan sama ada Jual Kemudian Bina

atau Bina Kemudian Jual Varian 10/90

- 15. Pilih Jenis Perjanjian yang terlibat
	- i. Jadual G: Jenis Rumah Landed
	- ii. Jadual H: Jenis Rumah Strata
- 16. Pilih Program Kemajuan (jika berkaitan)

#### PENGESAHAN KUOTA BUMI

- 17. Jika Pemaju mempunyai kuota untuk Bumiputera, sila klik radio button untuk pengesahan
- 18. Kemudian pilih kuota yang diperuntukan adalah dalam Peratusan atau bilangan (sila rujuk surat kelulusan Kuota Bumi). Masukkan nilai dalam kotak yang disediakan.
- 19. Muat Naik Surat Kelulusan Kuota Bumi. Sila pastikan surat dalam format pdf

## SEKSYEN D: GERAN

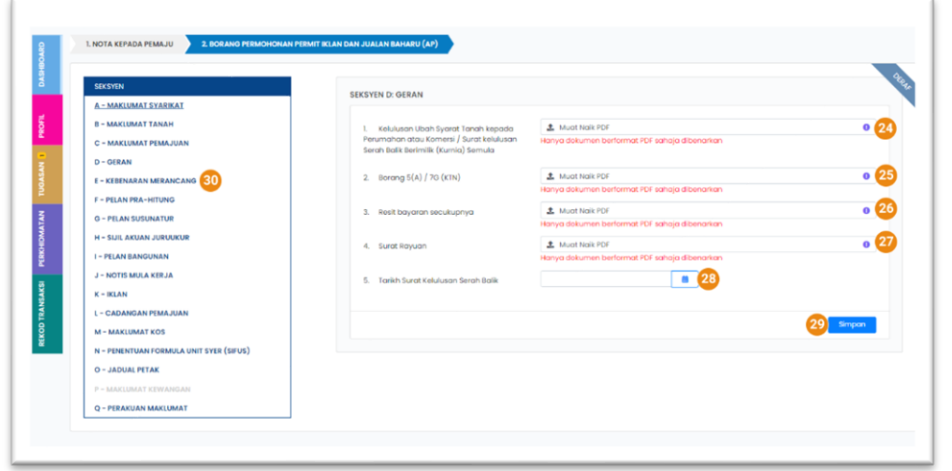

#### SEKSYEN E: KEBENARAN MERANCANG

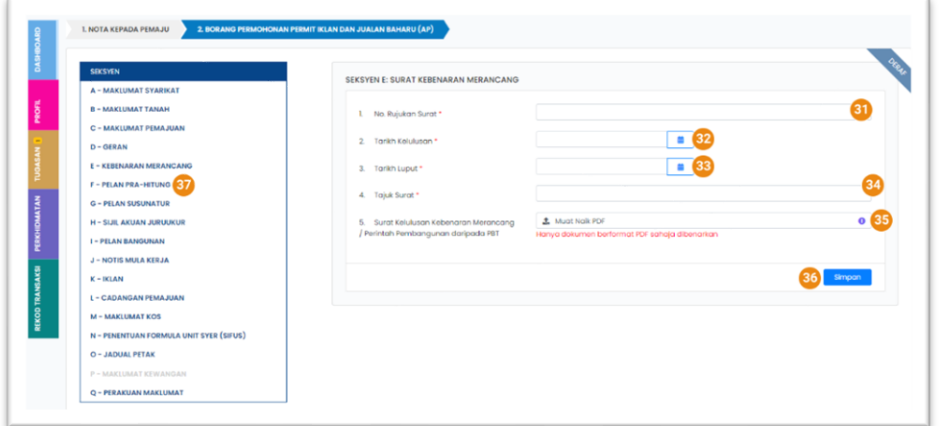

- 11. Muat Naik Kelulusan Ubah Syarat Tanah kepada Perumahan atau komersi/ Surat Kelulusan Serah Balik Berimilik (Kurnia) semula.
- 12. Muat Naik Borang 5(A) / 7G (KTN)
- 13. Muat Naik Resit Bayaran Secukupnya
- 14. Muat Naik Surat Rayuan
- 15. Masukkan Tarikh Surat Kelulusan Serah Balik
- 16. Tekan SIMPAN untuk menyimpan semua maklumat yang telah dimuat naik
- 17. Klik pada Seksyen E: Kebenaran Merancang
- 18. Masukkan No Rujukan Surat Kebenaran Merancang
- 19. Masukkan Tarikh Kelulusan Surat Kebenaran Merancang
- 20. Masukkan Tarikh Luput Surat Kebenaran Merancang
- 21. Masukkan Tajuk Surat Kebenaran Merancang (Merujuk kepada surat)
- 22. Muat naik surat kelulusan kebenaran merancang

#### SEKSYEN F: PELAN PRA-HITUNG

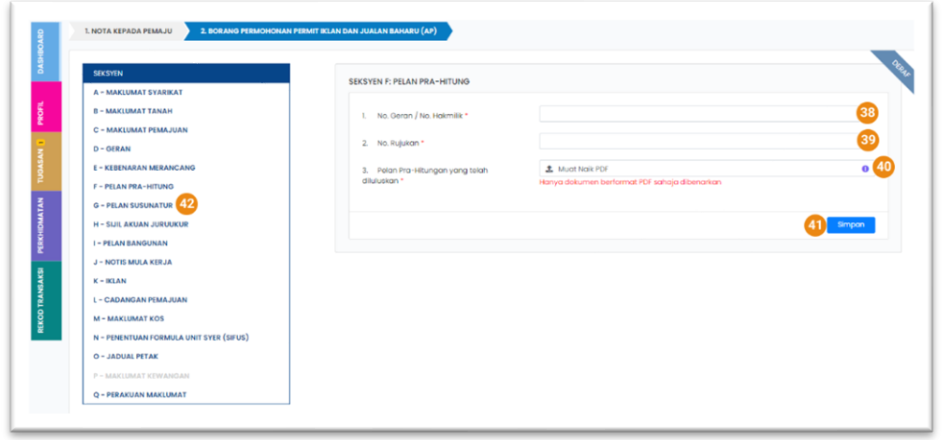

#### SEKSYEN G: PELAN SUSUNATUR

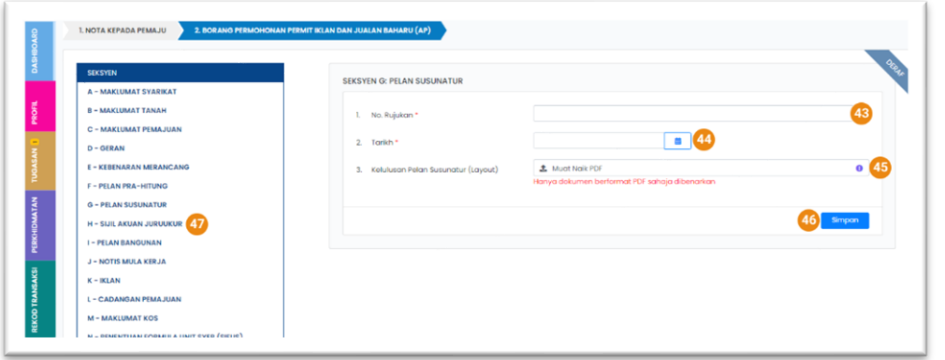

- 23. Klik SIMPAN untuk menyimpan semua maklumat berkaitan Kebenaran Merancang 24. Klik Seksyen F: Pelan Pra-Hitung
- 25. Masukkan No Geran / No Hakmilik yang tertera pada pelan Pra-hiting yang diluluskan 26. Masukkan No Rujukan Pelan Pra-hitung 27. Muat naik Pelan Pra-hitung yang telah diluluskan 28. Klik SIMPAN untuk menyimpan semua maklumat berkenaan Pelan Pra-Hitung 29. Klik Seksyen G: Pelan Susunatur
- 30. Masukkan No. Rujukan Pelan Susunatur
- 31. Masukkan Tarikh Kelulusan Pelan Susunatur
- 32. Muat naik dokumen kelulusan Pelan Susunatur (layout). Hanya dokumen berformat PDF sahaja dibenarkan
- 33. Klik SIMPAN untuk menyimpan maklumat Pelan Susunatur

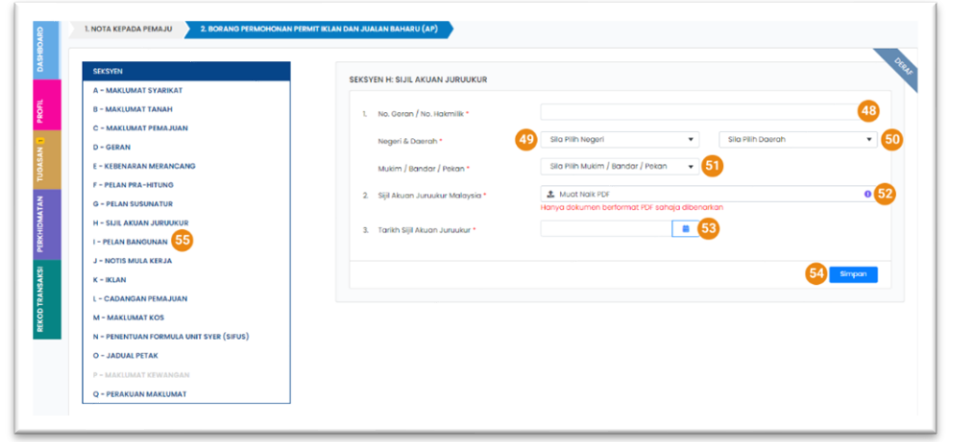

#### SEKSYEN H: SIJIL AKUAN JURUUKUR

34. Klik Seksyen H: Sijil Akuan Juruukur

- 35. Masukkan No Geran/ No Hakmilik Sijil Akuan Juruukur
- 36. Pilih Negeri daripada dropdown Negeri
- 37. Pilih Daerah daripada dropdown Daerah
- 38. Pilih Mukim/ Bandar/ Pekan daripada senarai dropdown
- 39. Muat naik Sijil Akuan Juruukur Malaysia. Hanya dokumen berformat PDF sahaja dibenarkan
- 40. Masukkan Tarikh Sijil Akuan Juruukur
- 41. Klik SIMPAN untuk menyimpan semua maklumat berkaitan Sijil Akuan Juruukur
- 42. Klik Seksyen I: Pelan Bangunan

#### SEKSYEN I: PELAN BANGUNAN

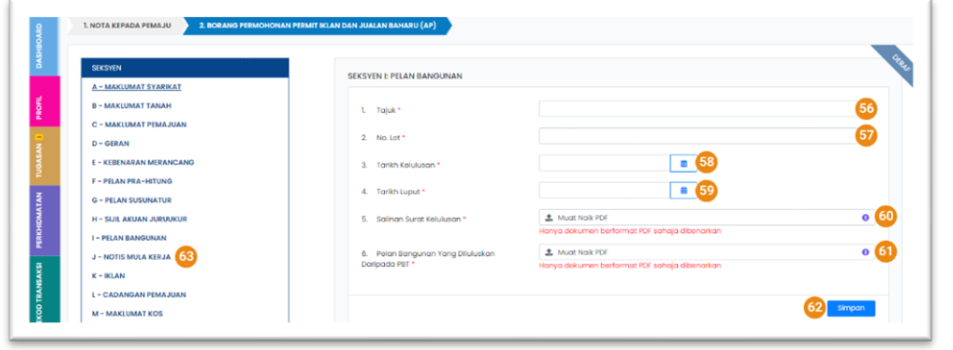

#### SEKSYEN J: NOTIS MULA KERJA

- 43. Masukkan Tajuk Pelan Bangunan
- 44. Masukkan No Lot yang tertera pada Pelan Bangunan
- 45. Masukkan Tarikh Kelulusan (merujuk kepada dokumen)
- 46. Masukkan Tarikh Luput (merujuk kepada dokumen)
- 47. Muat naik Salinan Surat Kelulusan dalam format PDF
- 48. Muat naik Pelan Bangunan yang Diluluskan daripada PBT. Hanya document berformat PDF sahaja dibenarkan.
- 49. Klik SIMPAN untuk menyimpan semua maklumat berkaitan Pelan Bangunan
- 50. Klik Seksyen J: Notis Mula Kerja
- 51. Masukkan Tajuk Notis Mula Kerja
- 52. Masukkan No Lot yang tertera pada dokumen Notis Mula Kerja
- 53. Masukkan Tarikh Kelulusan (merujuk kepada dokumen)

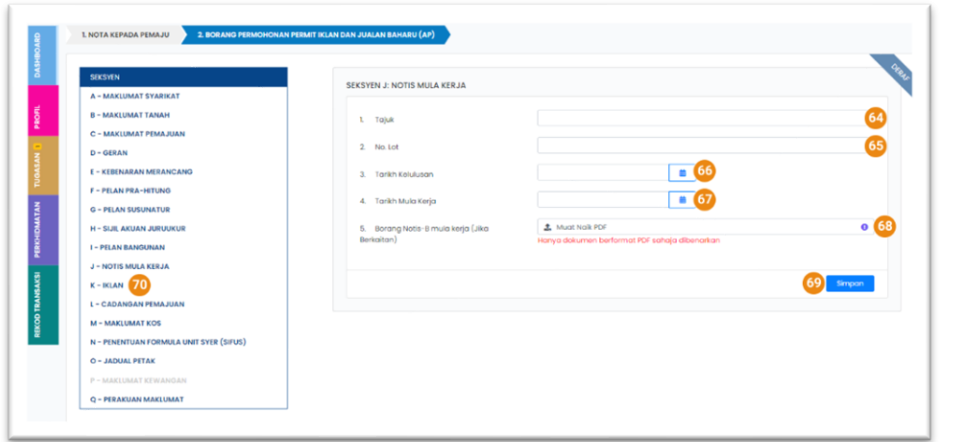

- 54. Masukkan Tarikh Mula Kerja (merujuk kepada dokumen)
- 55. Muat naik Salinan Borang Notis-B Mula Kerja (jika berkaitan). Dokumen yang dimuat naik hendaklah dalam format PDF sahaja
- 56. Klik SIMPAN untuk menyimpan semua maklumat berkaitan Notis Mula Kerja
- 57. Klik Seksyen K: Iklan

SEKSYEN K: IKLAN

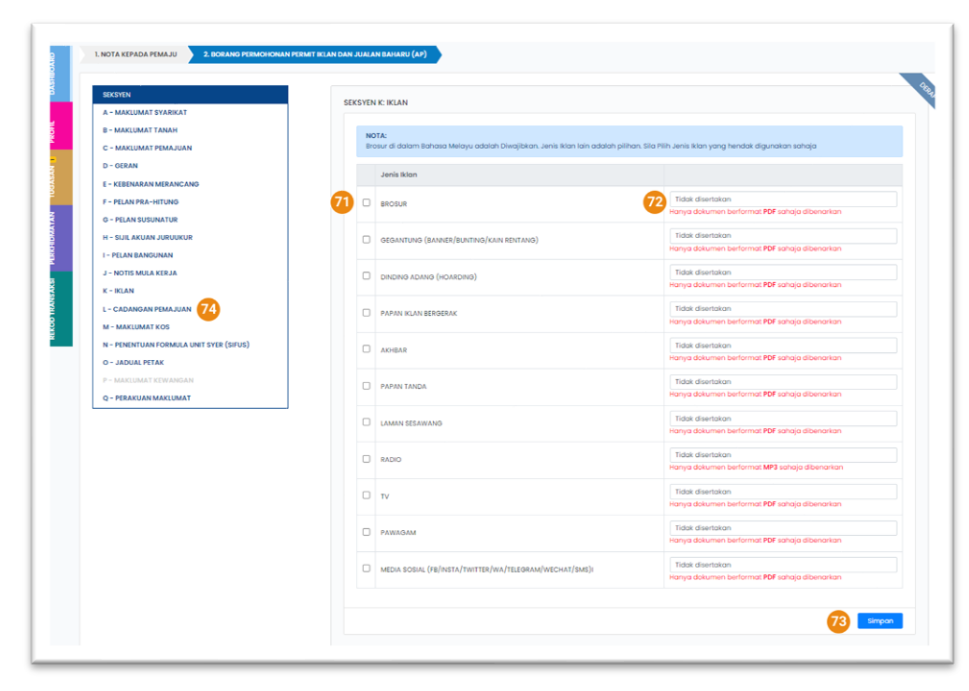

#### SEKSYEN L: CADANGAN PEMAJUAN

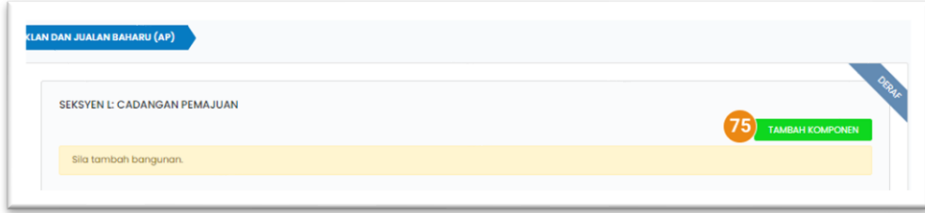

Mengisi maklumat berkenaan Iklan:

Nota: Iklan Brosur adalah wajib dimuat naik. Lain-lain iklan yang berkaitan ditanda pada kotak *checkbox* dan adalah wajib untuk dimuat naik. Semua Iklan dimuatnaik adalah dalam format PDF kecuali iklan Radio dalam format MP3.

- 58. Sila Klik pada kotak check box. Tandaan ini menunjukkan pemaju mempunyai iklan jenis ini
- 59. Muat naik dokumen sokongan berkaitan jenis iklan yang dimuat naik.
- 60. Klik SIMPAN untuk menyimpan semua maklumat iklan yang dimuat naik
- 61. Klik Seksyen L: Cadangan Pemajuan

Halaman Cadangan Pemajuan dipaparkan.

62. Pada sebelah kanan (atas) halaman Cadangan Pemajuan, klik butang Tambah Komponen

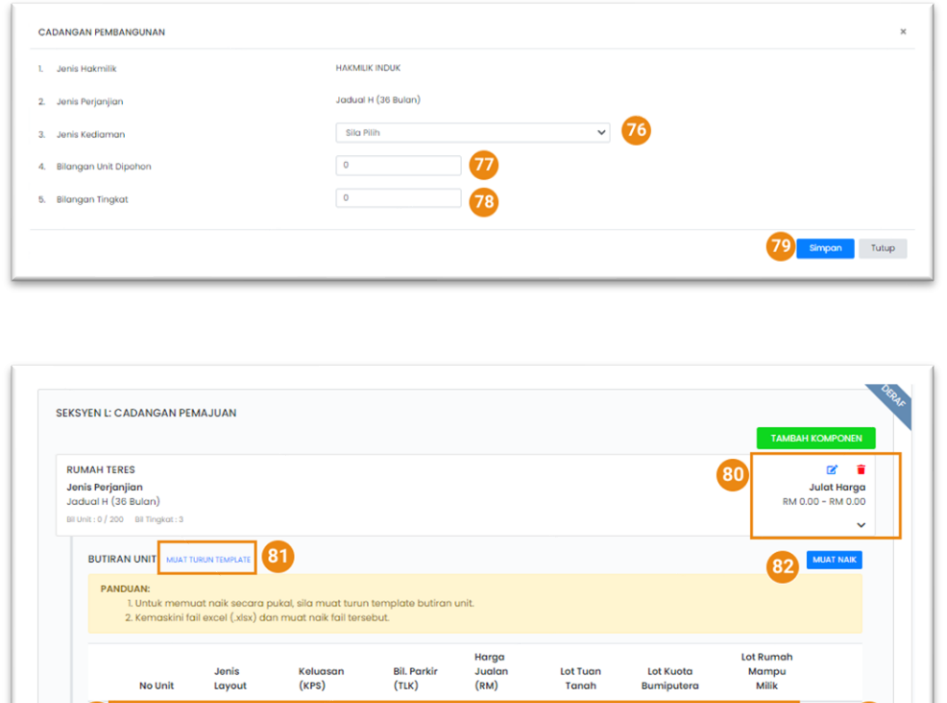

 $\hfill \square$ 

 $\Box$ 

 $F = 84$ 

 $\Box$ 

- 63. Pilih Jenis Kediaman daripada senarai dropdown
- 64. Nyatakan bilangan unit yang dipohon
- 65. Nyatakan bilangan tingkat
- 66. Tekan butang SIMPAN untuk menyimpan Cadangan Pembangunan

Cadangan Pembangunan disenaraikan dalam kotak.

- 67. Ikon berwarna biru berfungsi untuk membantu pemaju membuat kemaskini maklumat Cadangan Pemajuan atau memaparkan maklumat terperinci berkenaan Cadangan Pembangunan. Ikon berwarna merah berfungsi untuk membolehkan pemaju memadam maklumat yang telah ditambah.
- 68. Fungsi memuat naik butiran unit secara **pukal**. Pemaju boleh klik pada **Muat Turun Template** dan dokumen dalam format excel dimuat turun. Isi butiran unit dalam excel (sila pastikan maklumat diisi mengikut susunan dalam excel)
- 69. Klik butang **Muat Naik** dan pilih excel yang telah lengkap dengan butiran unit

70. Selain memuat naik butiran unit secara pukal, pemaju juga boleh melengkapkan cadangan pembangunan dengan mengisi maklumat unit secara per unit.

Nyatakan No Unit, Jenis Layout, Keluasan, Bil. Parking, Harga Jualan, Lot Tuan Tanah, Lot Kuota Bumi, Lot Rumah Mampu Milik.

Sila klik pada check box jika unit yang dinyatakan adalah milik tuan tanah, atau merupakan lot kuota bumi atau merupakan unit RMM

71. Klik butang **+** untuk menambah unit yang dinyatakan

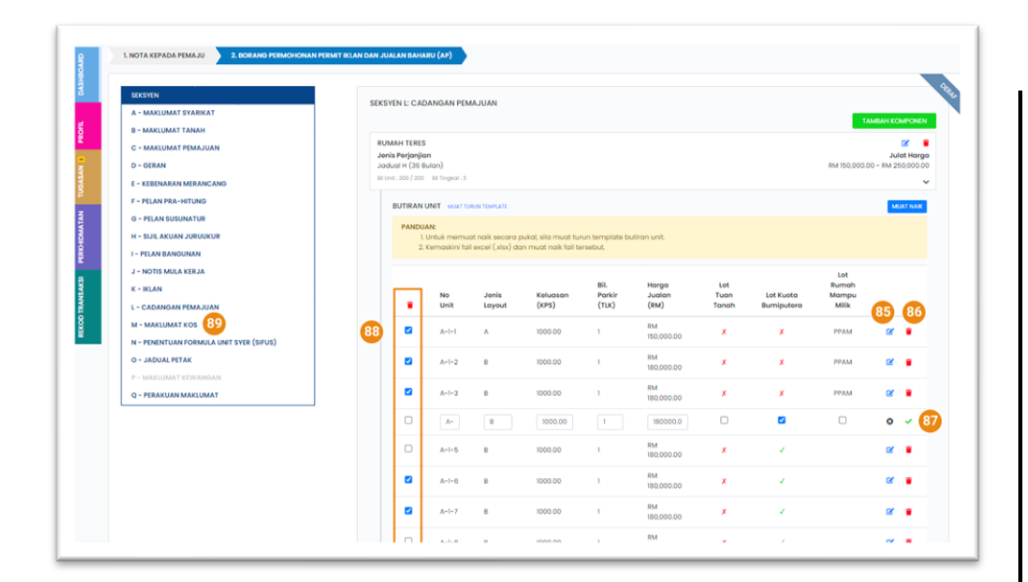

#### SEKSYEN M: MAKLUMAT KOS

72. Butang ini adalah butan untuk kemaskini maklumat

unit

- 73. Butang ini adalah untuk memadam unit
- 74. Butang ini adalah untuk menyimpan maklumat setelah dikemaskini
- 75. Fungsi ini adalah untuk memadam butiran unit secara pukal. Klik *checkbox* bagi unit yang ingin dipadam kemudian klik ikon tong sampah berwarna merah untuk memadam
- 76. Klik seksyen M: Maklumat Kos

#### KOMPONEN HARGA BEBAS

- 77. Nyatakan Kos Pembinaan pemajuan
- 78. Nyatakan Kos Konsultan
- 79. Nyatakan Kos Kewangan
- 80. Nyatakan Kos Tetap (Bayaran Gaji, Sewaan dan lain-

lain)

81. Nyatakan Kos Pemasaran

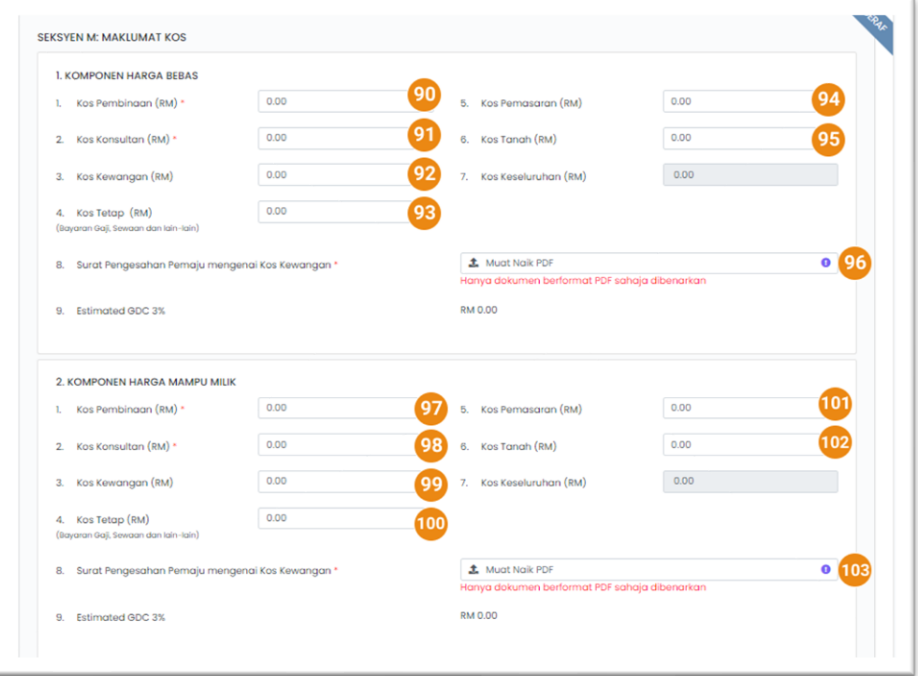

82. Nyatakan Kos Tanah

Kos Keseluruhan dikira secara automatik oleh HIMS Estimated GDC 3% dikira secara automatik oleh HIMS 83. Muat naik Surat Pengesahan Pemaju mengenai Kos Kewangan

KOMPONEN HARGA MAMPU MILIK

Komponen ini diisi jika pemaju memiliki unit RMM

- 84. Nyatakan Kos Pembinaan pemajuan
- 85. Nyatakan Kos Konsultan
- 86. Nyatakan Kos Kewangan
- 87. Nyatakan Kos Tetap (Bayaran Gaji, Sewaan dan lainlain)
- 88. Nyatakan Kos Pemasaran
- 89. Nyatakan Kos Tanah

Kos Keseluruhan dikira secara automatik oleh HIMS

Estimated GDC 3% dikira secara automatik oleh HIMS

90. Muat naik Surat Pengesahan Pemaju mengenai Kos Kewangan

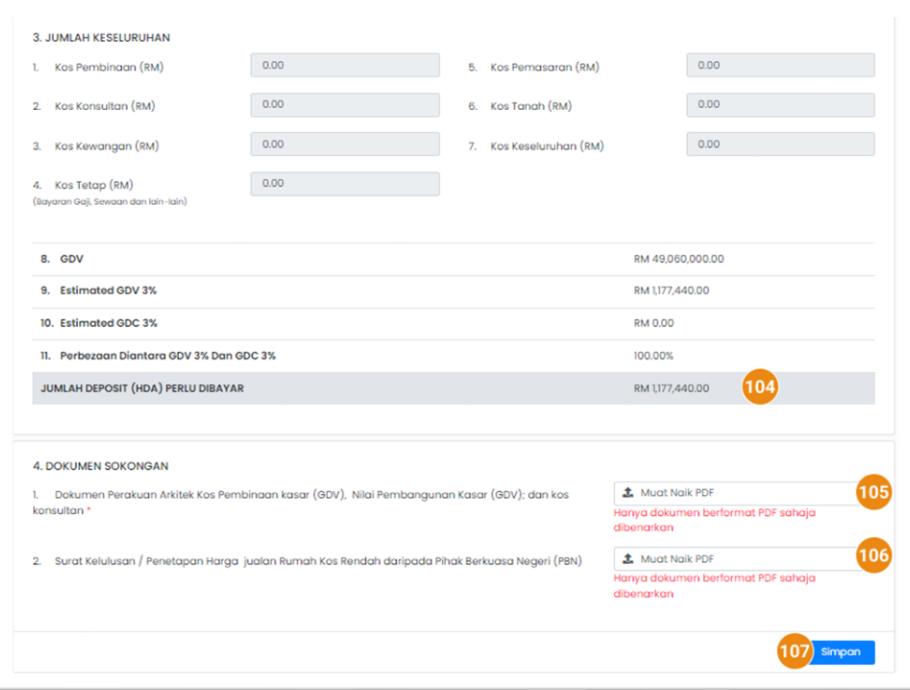

- 91. Jumlah deposit (HDA) Perlu Dibayar dikira secara automatik oleh HIMS
- 92. Muat naik Dokumen Perakuan Arkitek Kos Pembinaan kasar (GDV), Nilai Pembangunan Kasar (GDV); dan kos konsultan
- 93. Muat naik Surat Kelulusan / Penetapan Harga jualan Rumah Kos Rendah daripada Pihak Berkuasa Negeri (PBN)
- 94. Klik butang SIMPAN untuk menyimpan semua maklumat kos kemudian klik Seksyen N: Penentuan Formula Unit Syer (SIFUS).

#### SEKSYEN N: PENENTUAN FORMULA UNIT SYER (SIFUS)

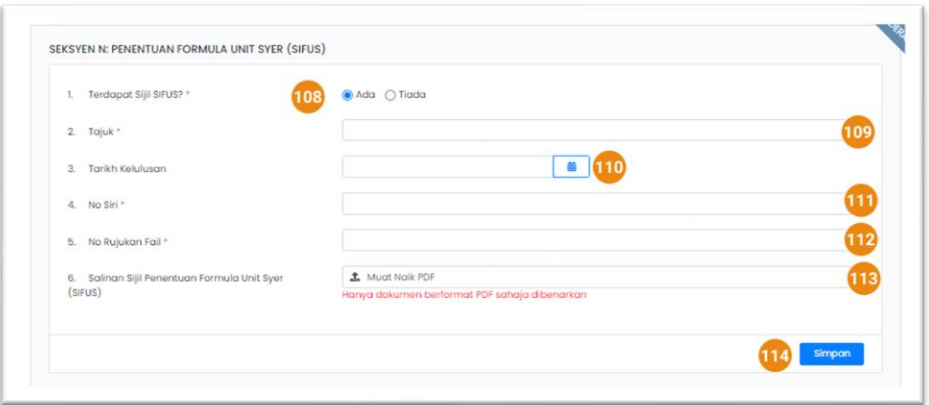

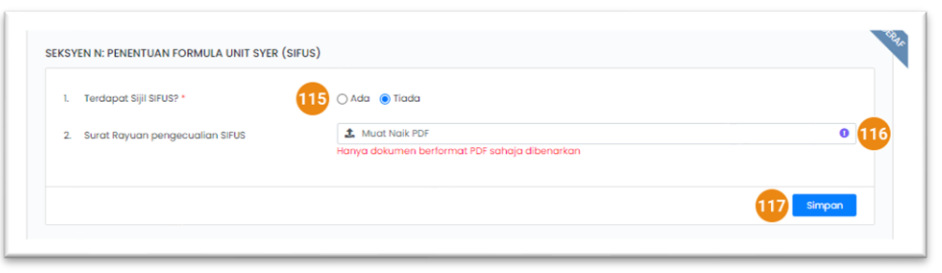

- Butiran bagi Jadual SIFUS diperlukan bagi pemajuan Jadual H sahaja 95. Nyatakan jika terdapat Sijil SIFUS. Jika ada: 96. Masukkan Tajuk Sijil SIFUS 97. Masukkan Tarikh Kelulusan 98. Masukkan No Siri 99. Masukkan No Rujukan Fail
- 100. Muat naik Sijil SIFUS. Hanya dokumen berformat PDF sahaja yang dibenarkan dimuat naik
- 101. Klik butang SIMPAN untuk menyimpan maklumat SIFUS.

#### **Atau**

- 102. Nyatakan jika terdapat Sijil SIFUS. Jika tiada:
- 103. Muat naik Surat Rayuan Pengecualian SIFUS
- 104. Klik butang SIMPAN untuk menyimpan maklumat SIFUS. Kemudian klik Seksyen O: Jadual Petak

#### SEKSYEN O: JADUAL PETAK

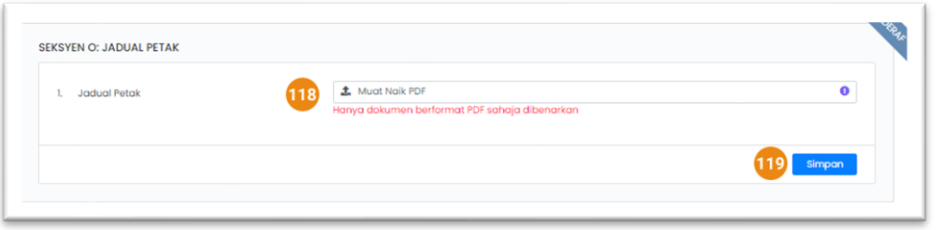

#### SEKSYEN Q: PERAKUAN MAKLUMAT BENAR

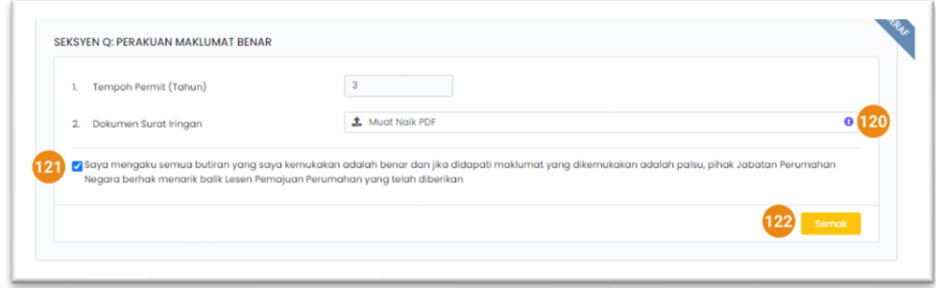

Nota: HIMS akan menyenaraikan seksyen yang belum lengkap kepada pemaju jika semakan borang mendapati borang tidak legkap.

Maklumat Jadual Petak diperlukan jika pemajuan mempunyai Sijil SIFUS

- 105. Muat naik dokumen Jadual Petak. Hanya Jadual Petak berformat PDF dibenarkan untuk dimuat naik
- 106. Klik butang SIMPAN untuk menyimpan maklumat Jadual Petak. Klik Seksyen Q: Perakuan Maklumat Benar.

Tempoh permit ditentukan secara automatik berdasarkan tempoh pemajuan.

- 107. Muat naik Surat Iringan daripada pemaju kepada JPN
- 108. Klik *checkbox*. Dengan klik pada *checkbox*, pemaju membuat pengakuan bahawa segala maklumat yang dinyatakan adalah benar.
- 109. Butang Semak akan dipaparkan. Semakan maklumat dibuat.

Jika maklumat telah lengkap, klik butang HANTAR

## in Anim renefinites  $\frac{6}{127}$ E.

BORANG PERMOHONAN PERMIT BAHARU DI KUIRI OLEH JPN

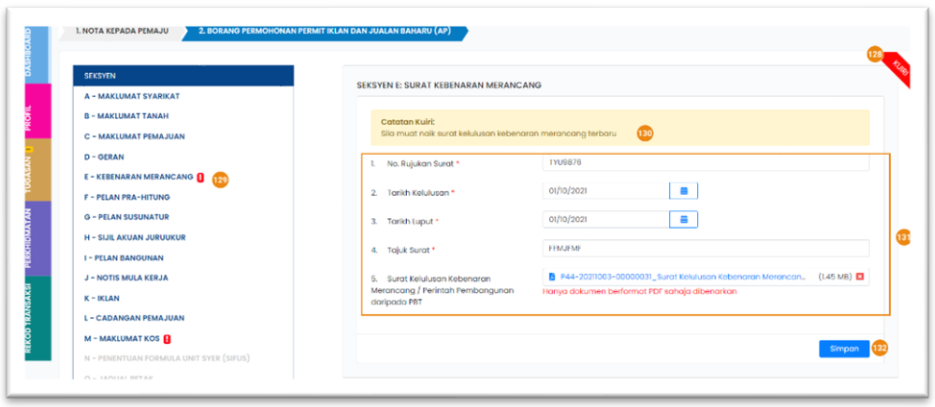

- 110. Menu TUGASAN. Menu ini akan memaparkan perkara-perkara yang perlu pemaju laksanakan
- 111. Setelah Borang permohonan Permit Baharu dihantar, status permohonan akan bertukar kepada HANTAR
- 112. Permohonan yang di kuiri oleh Pegawai JPN akan di beritahu di Menu TUGASAN
- 113. Status permohonan adalah KUIRI SEMAKAN
- 114. Klik pada ikon untuk balas kuiri / kemaskini borang permohonan
- 115. Borang ditanda sebagai KUIRI
- 116. Seksyen yang dikuiri oleh pegawai ditanda dengan tanda seru merah
- 117. Catatan Kuiri dari pegawai dipaparkan di kotak ini
- 118. Kemaskini maklumat di seksen kuiri
- 119. Klik butang SIMPAN untuk menyimpak perubahan

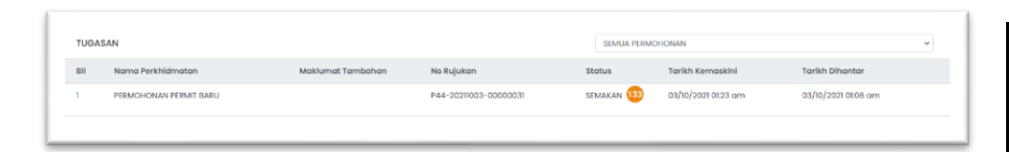

## SEKSYEN P: MAKLUMAT KEWANGAN

Q - PERAKUAN MAKLUMAT

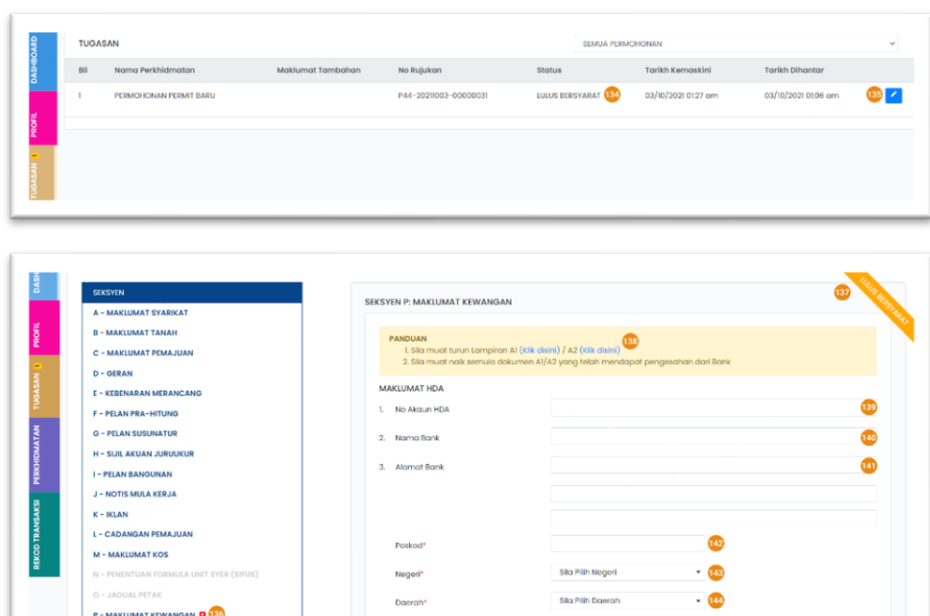

Mukim / Bandar / Pekar

- 120. Permohonan yang dihantar semula akan dipaparkan di Menu TUGASAN dengan status SEMAKAN
- 121. Notifikasi dipaparkan di TUGASAN. Borang permohonan yang telah diluluskan berstatus LULUS BERSYARAT
- 122. Klik ikon berwarna biru
- 123. Klik Seksyen P: Maklumat Kewangan
- 124. Borang bertanda Lulus Bersyarat. Pemaju perlu melengkapkan borang berkenaan Maklumat Kewangan
- 125. Muat turun Lampiran A1 atau A2 dan isi maklumat borang bagi melengkapkan maklumat kewangan
- 126. Masukkan No Akaun HDA
- 127. Masukkan Nama Bank akaun HDA dibuka
- 128. Nyatakan Alamat Bank akaun HDA dibuka
- 129. Nyatakan Poskod alamat bank
- 130. Nyatakan negeri alamat bank
- 131. Nyatakan daerah alamat bank

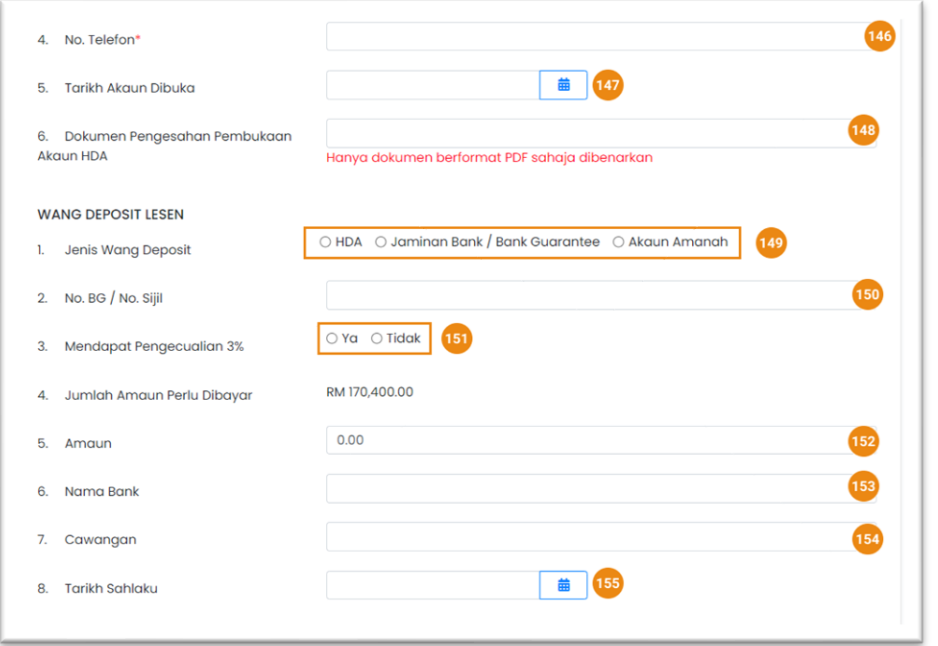

- 132. Nyatakan Mukin/Bandar/Pekan alamat bank
- 133. Nyatakan No.Telefon bank
- 134. Nyatakan Tarikh Akaun dibuka. Klik pada ikon kalendar
- 135. Muat naik Dokumen Pengesahan Pembukaan Akaun HDA
- 136. Pilih **Jenis Wang Deposit**
- 137. Masukkan No.BG/No Sijil
- 138. Pilih sama ada pemaju mendapat pengecualian 3% deposit

Jika pemaju tidak mempunyai pengecualian 3%

- 139. Masukkan amaun deposit
- 140. Masukkan Nama Bank
- 141. Masukkan cawangan
- 142. Nyatakan Tarikh Sahlaku deposit

#### JABATAN PERUMAHAN NEGARA

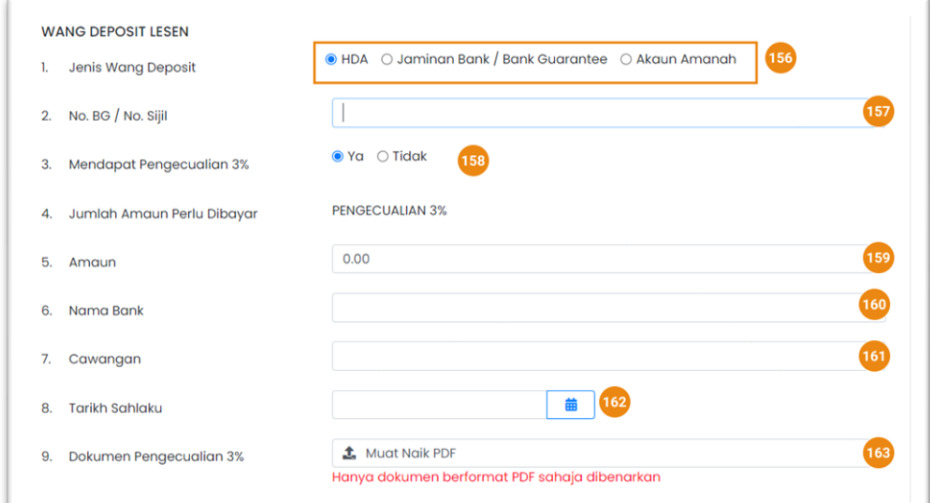

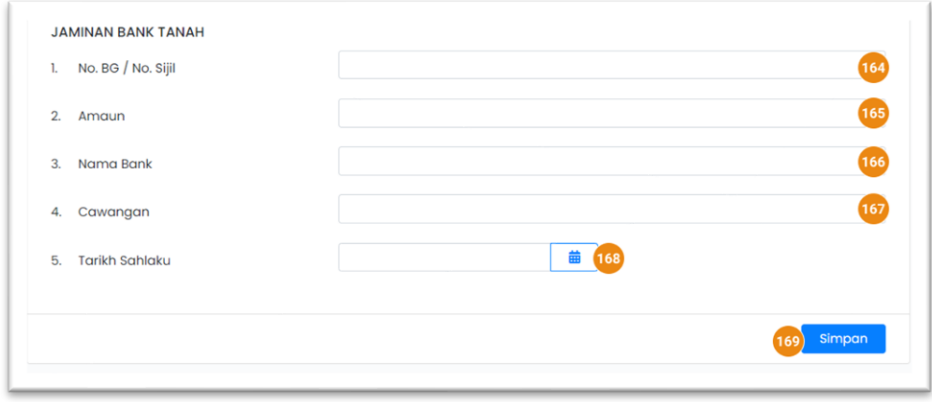

Jika pemaju mempunyai pengecualian deposit 3%

- 143. Pilih Jenis wang deposit
- 144. Masukkan No. BG / No Sijil
- 145. Nyatakan YA bagi pemaju yang mempunyai pengecualisan
- 146. Nyatakan Amaun deposit
- 147. Masukkan Nama Bank deposit
- 148. Masukkan cawangan bank deposit
- 149. Nyatakan Tarikh Sahlaku deposit
- 150. Muat naik **Dokumen Pengecualian 3%**
- 151. Masukkan No BG/No.Sijil
- 152. Masukkan Amaun
- 153. Masukkan Nama Bank
- 154. Masukkan cawangan bank
- 155. Nyatakan Tarikh Sahlaku
- 156. Klik SIMPAN untuk menyimpan semua maklumat berkaitan deposit

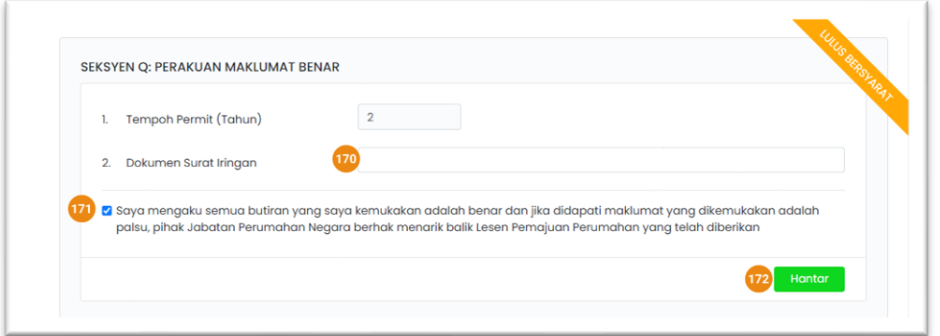

### PEMBAYARAN FI PERMIT IKLAN DAN JUALAN BAHARU

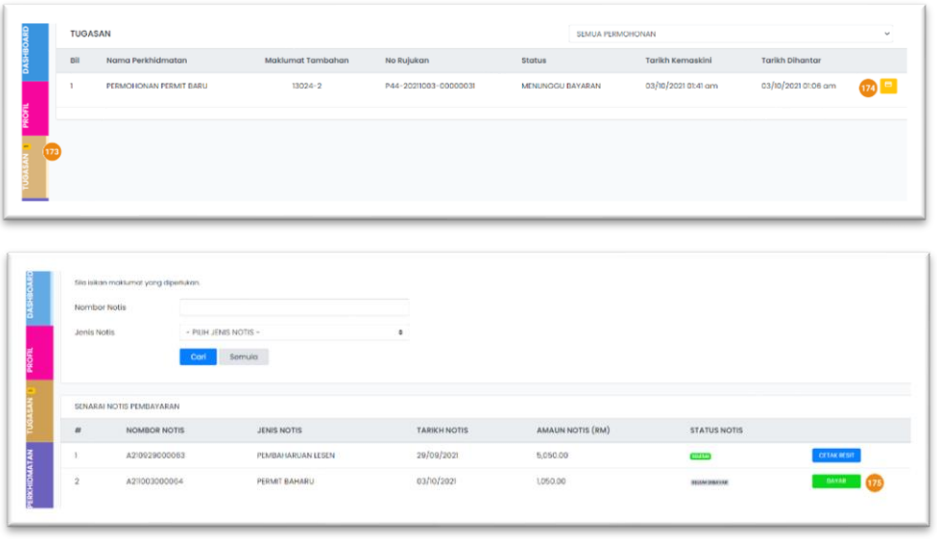

- 157. Muat naik Dokumen Surat Iringan
- 158. Klik *checkbox*
- 159. Klik butang HANTAR untuk hantar borang Permohonan yang telah lengkap

Tunggu sehingga Notifikasi pembayaran dihantar.

- 160. Notifikasi permohonan diluluskan dan pembayaran boelh dibuat dipaparkan di Tugasan
- 161. Klik ikon untuk ke halaman bayaran
- 162. Klik BAYAR untuk membuat bayaran

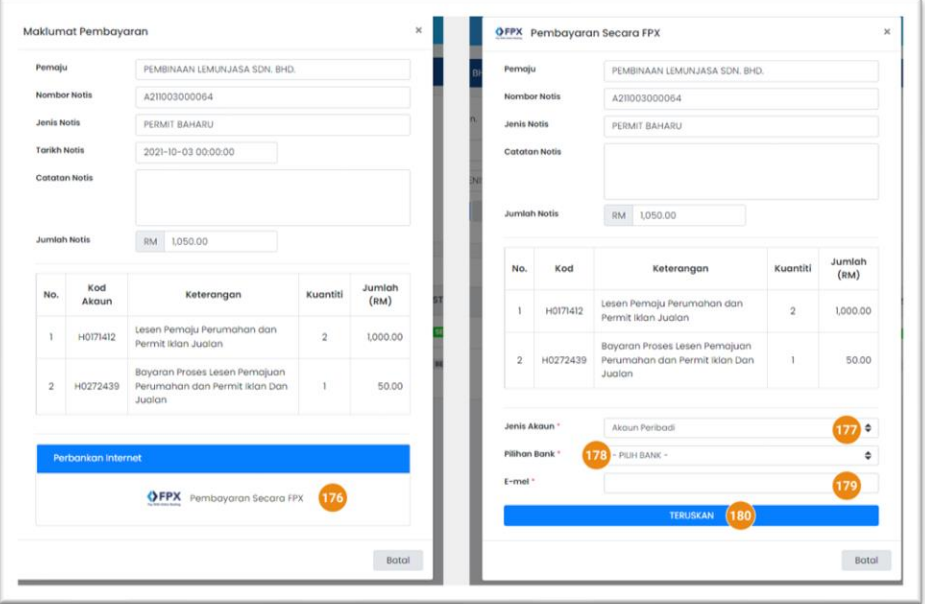

Maklumat Pembayaran dipaparkan dalam pop-up Jumlah bayaran permit baharu dinyatakn dalam **Jumlah Notis**. Kiraan adalah berdasarkan RM1,000.00 / Tahun dan RM50.00 sebagai fi proses permohonan.

- 163. Klik **Pembayaran secara FPX** untuk ke gerbang bayaran
- 164. Pilih jenis Akaun
	- B2C Akaun peribadi
	- B2B Akaun syarikat
- 165. Pilih bank yang akan digunakan untuk pembayaran fi
- 166. Masukkan e-mel pemaju.status Pembayaran adalah dihantar ke alamat e-mel ini
- 167. Klik Teruskan untuk meneruskan pembayaran ke halaman bank

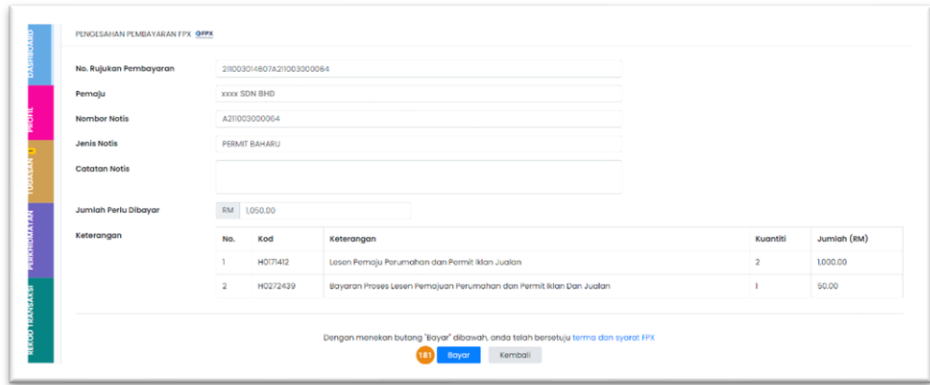

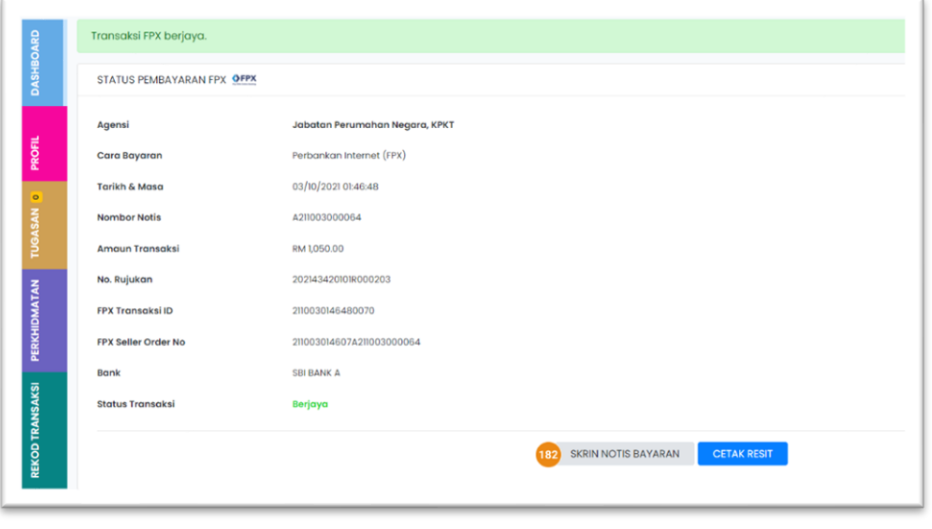

168. Tekan BAYAR. Pemaju akan dibawa ke halaman bank

Pembayaran yang Berjaya / tidak Berjaya dari bank akan dipaparkan disini.

169. Klik Skrin Notis Bayaran untuk ke halaman Sejarah bayara. Pemaju boleh cetak bukti pembayaran dengan klik pada butang CETAK RESIT

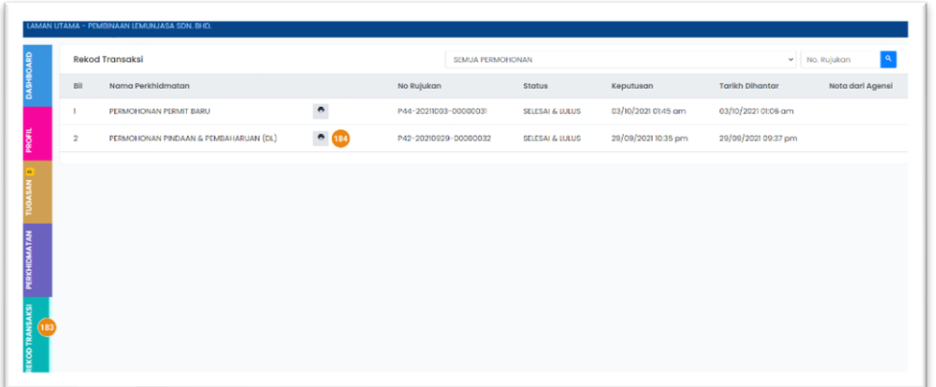

- 170. Menu **rekod transaksi** memaparkan semua transaksi yang berstatus selesai
- 171. Sijil baru boleh didapati di halaman in. klik ikon *printer*